# <sup>2024</sup> **'How to' in Edison**

### **PARTINERS FOR HEALTH**

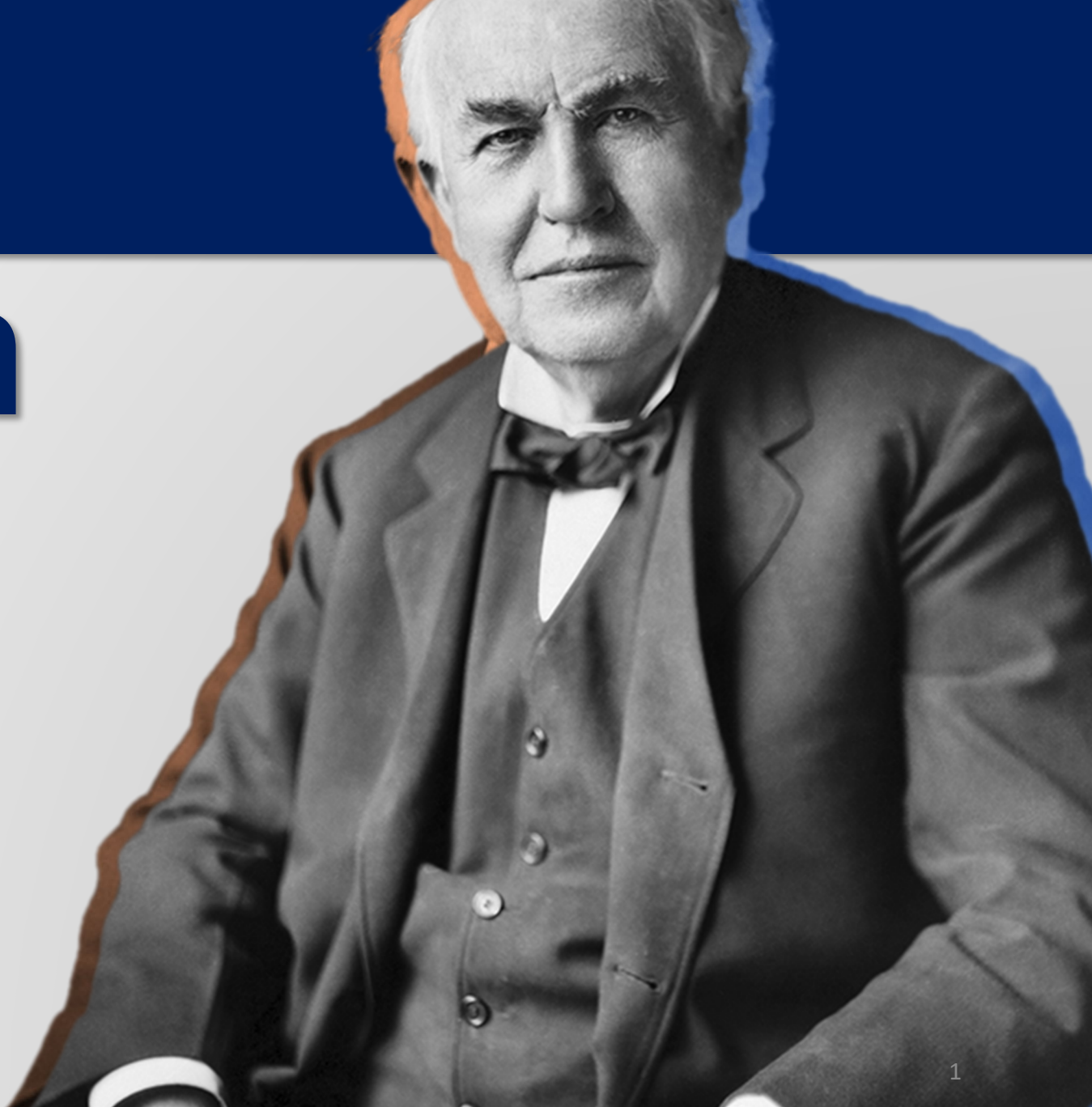

## <sup>2024</sup> **'How to' modify an employee**

**PARTINERS FOR HEALTH** 

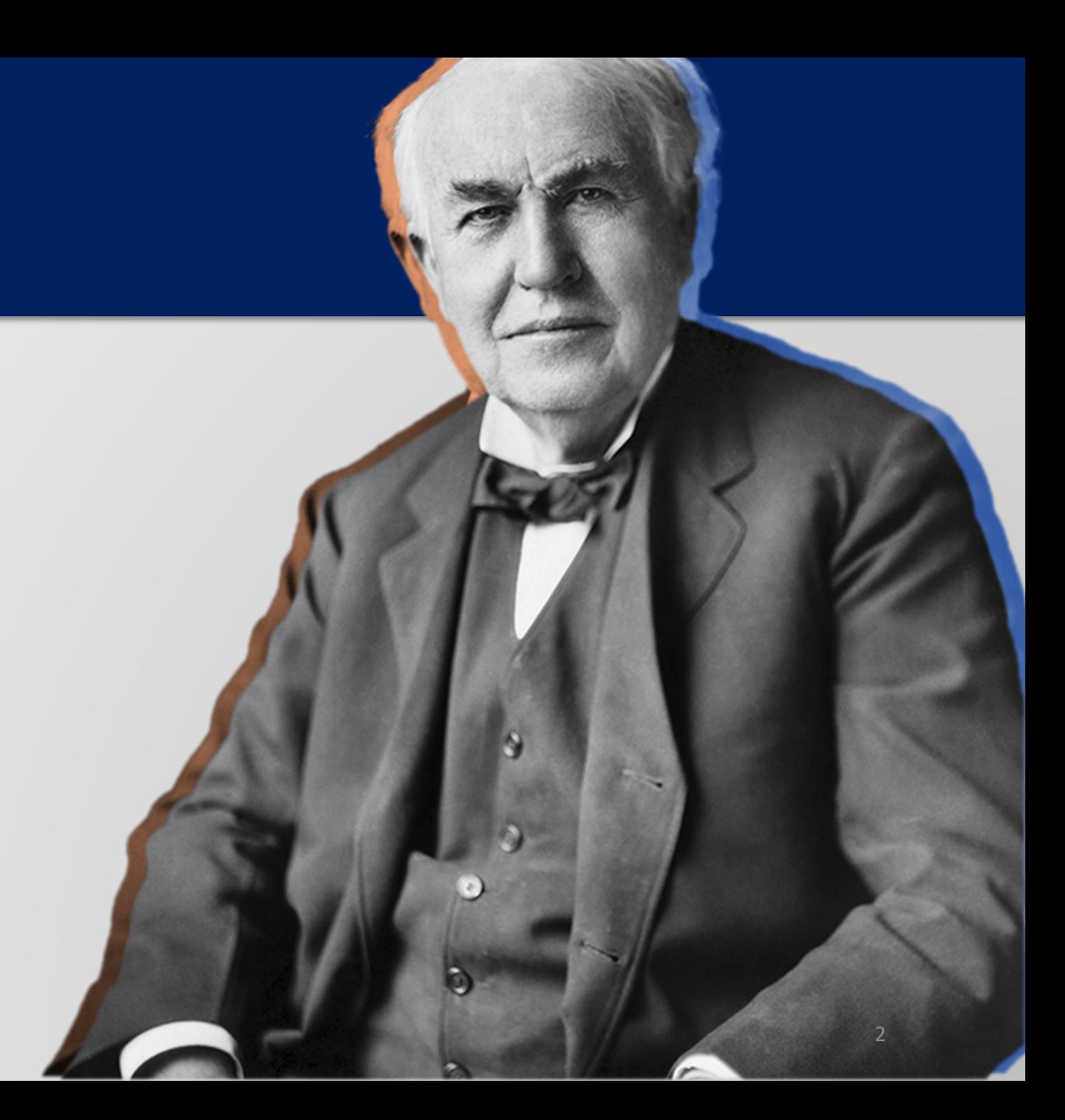

**From the Edison homepage click on the 'matrix' at the top, righthand side of the page.**

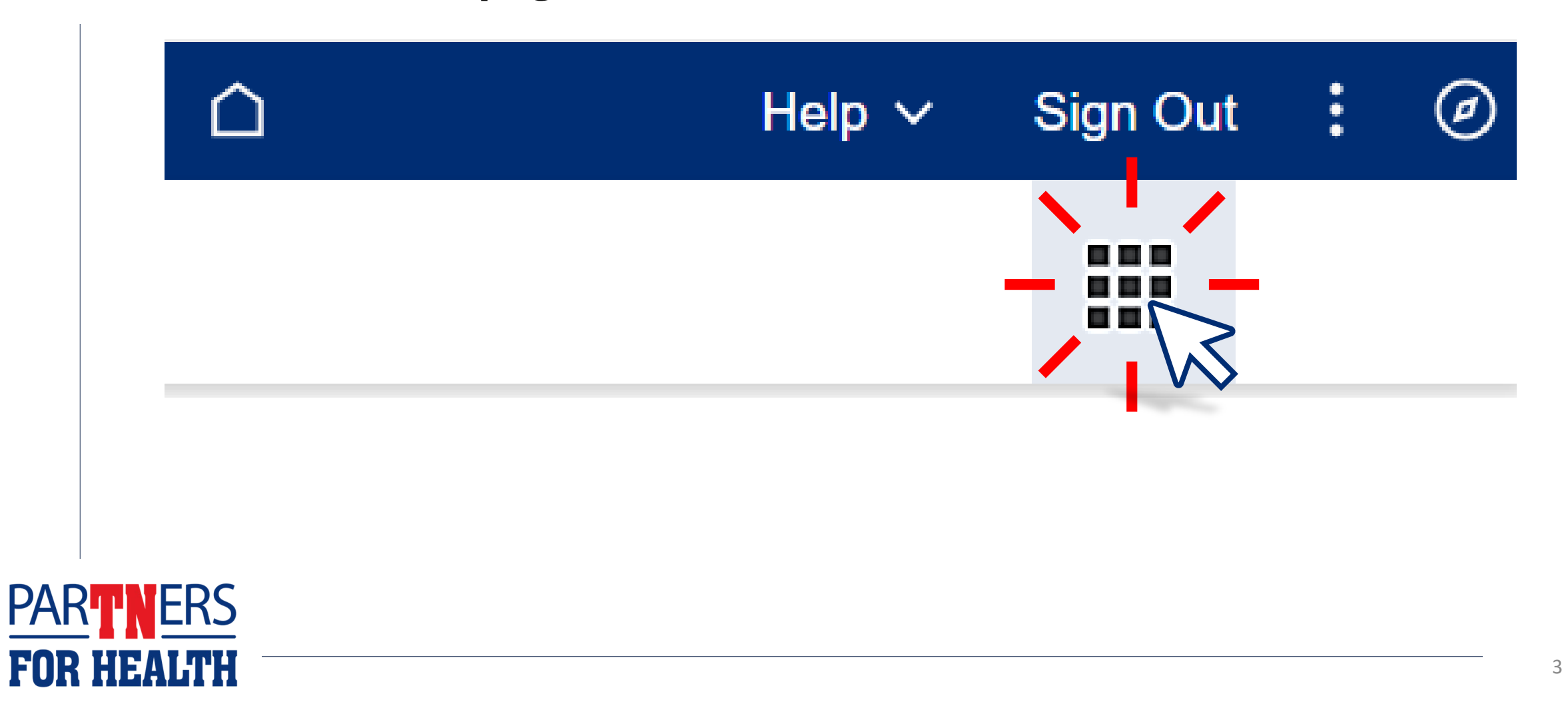

#### **Select "Benefits WorkCenter" located under the WorkCenters header.**

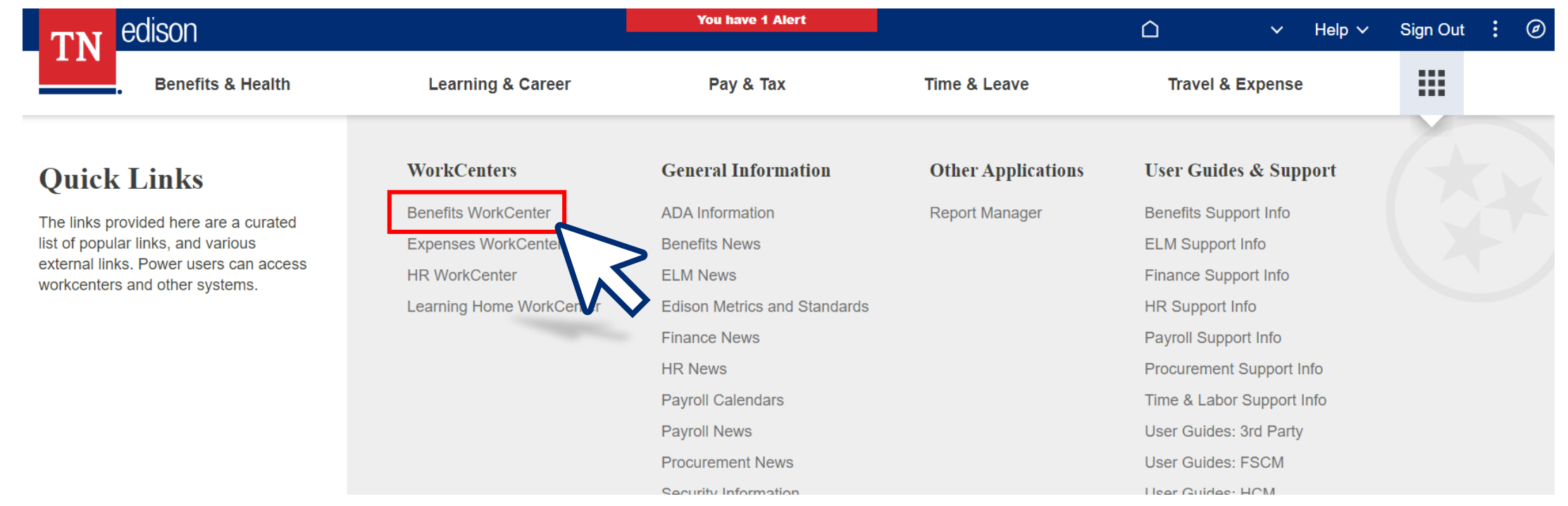

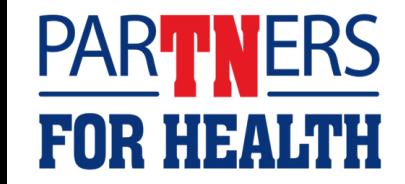

#### **Select "Modify a Person."**

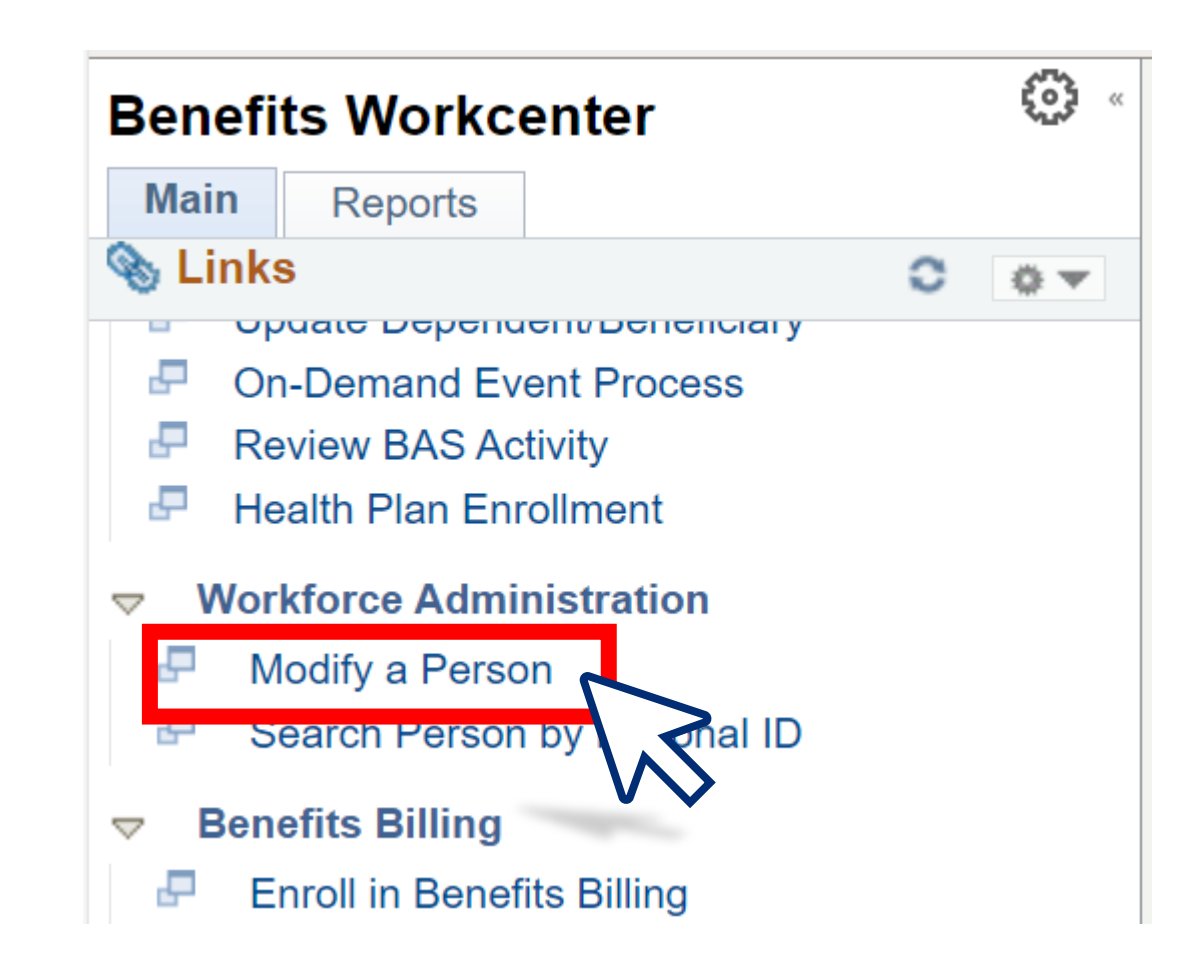

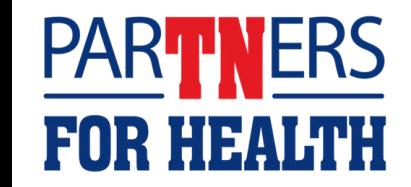

#### **Enter the employee's Edison ID then click "Search."**

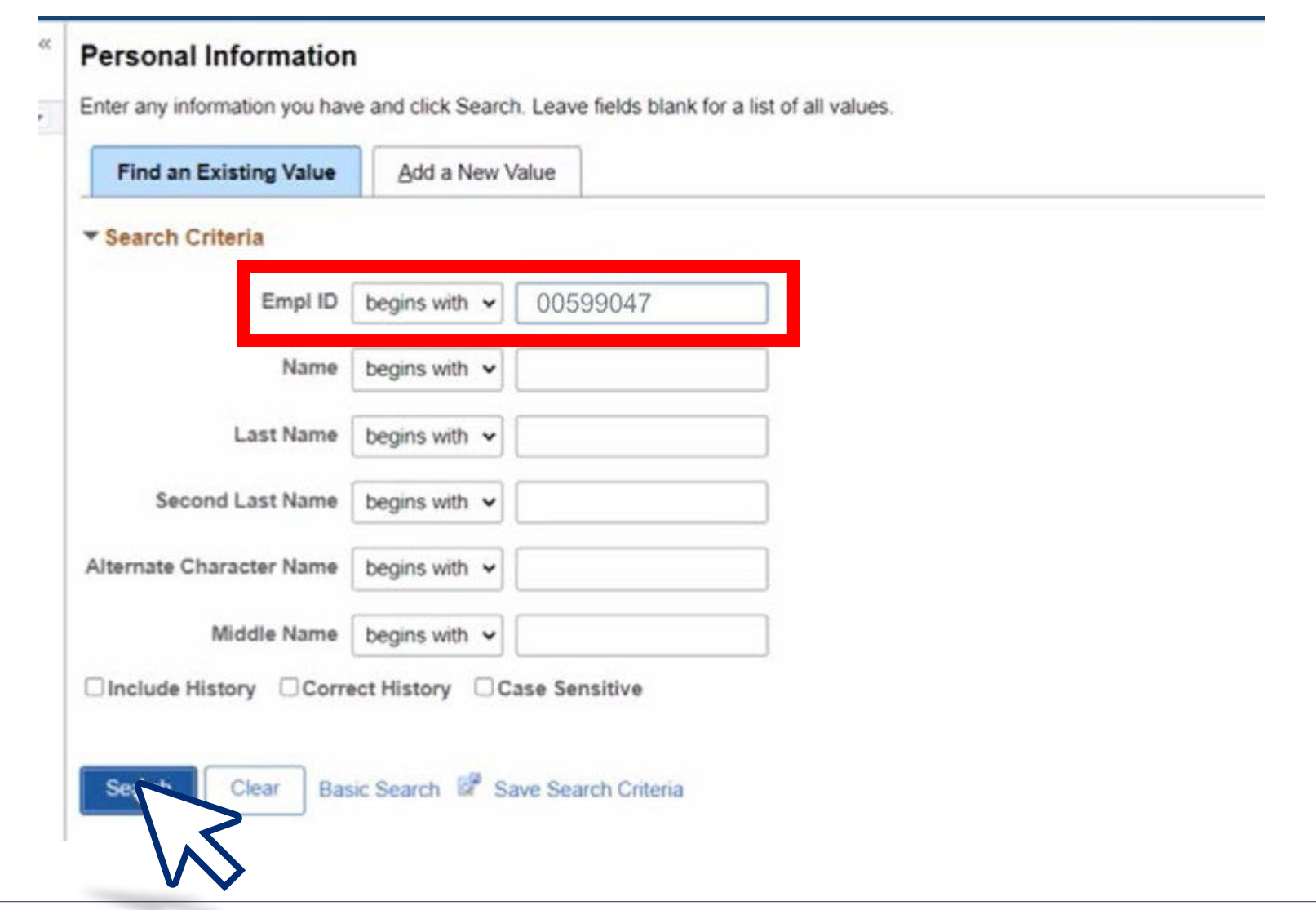

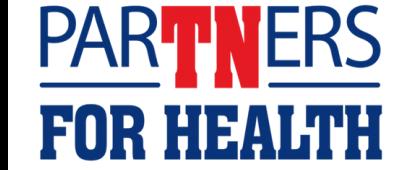

### 'How to'

### update an employee's marital status

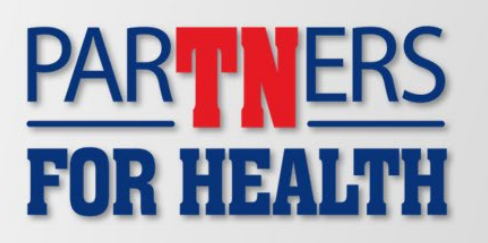

'How to'

update an employee's **Social Security number** 

**PARTNERS FOR HEALTH** 

'How to' update an employee's date of birth

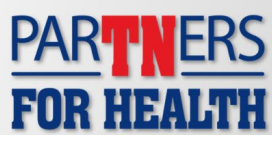

'How to' update an employee's name

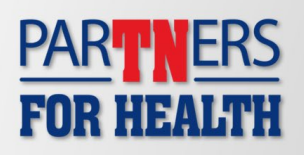

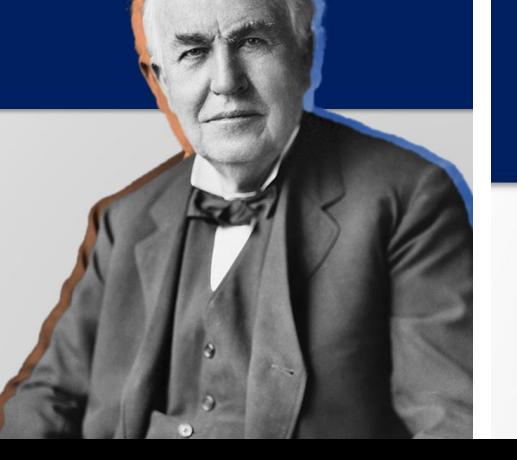

'How to' update an employee's mailing address

- **1. Change the effective date to today's date – this is the day the change took place.**
- **2. Change your selection in the "marital status" field.**

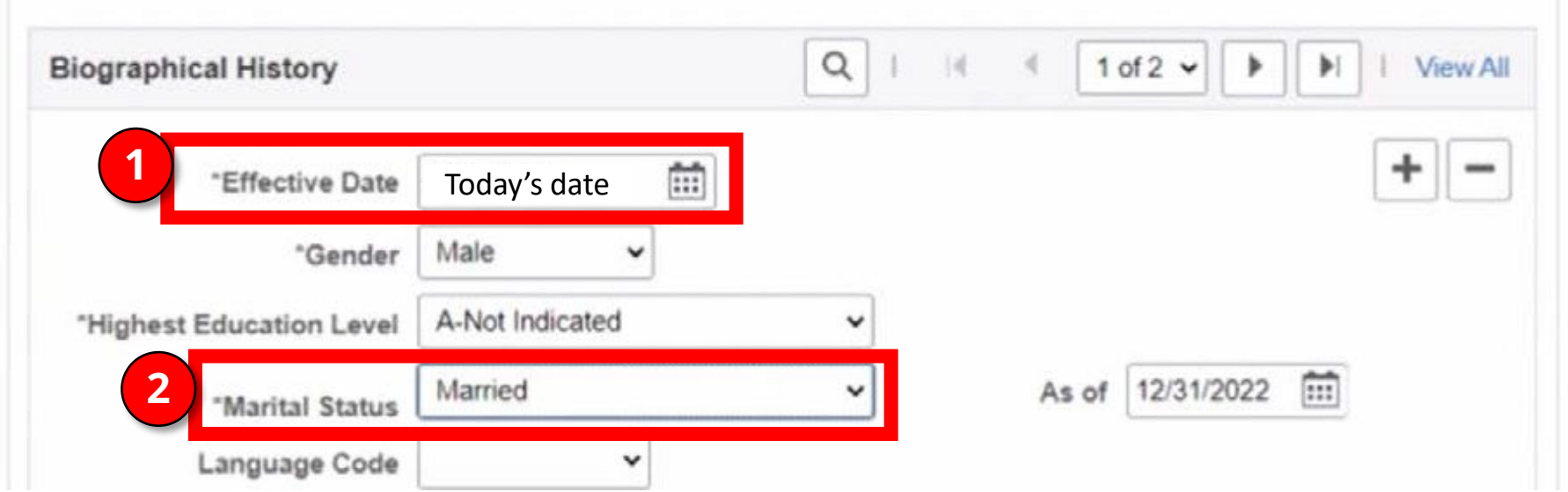

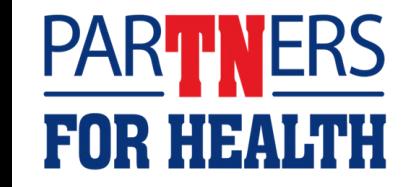

8 **choicesClick here to go [back to 'How to'](#page-6-0)** 

#### **Change the "As of" date to match the effective date.**

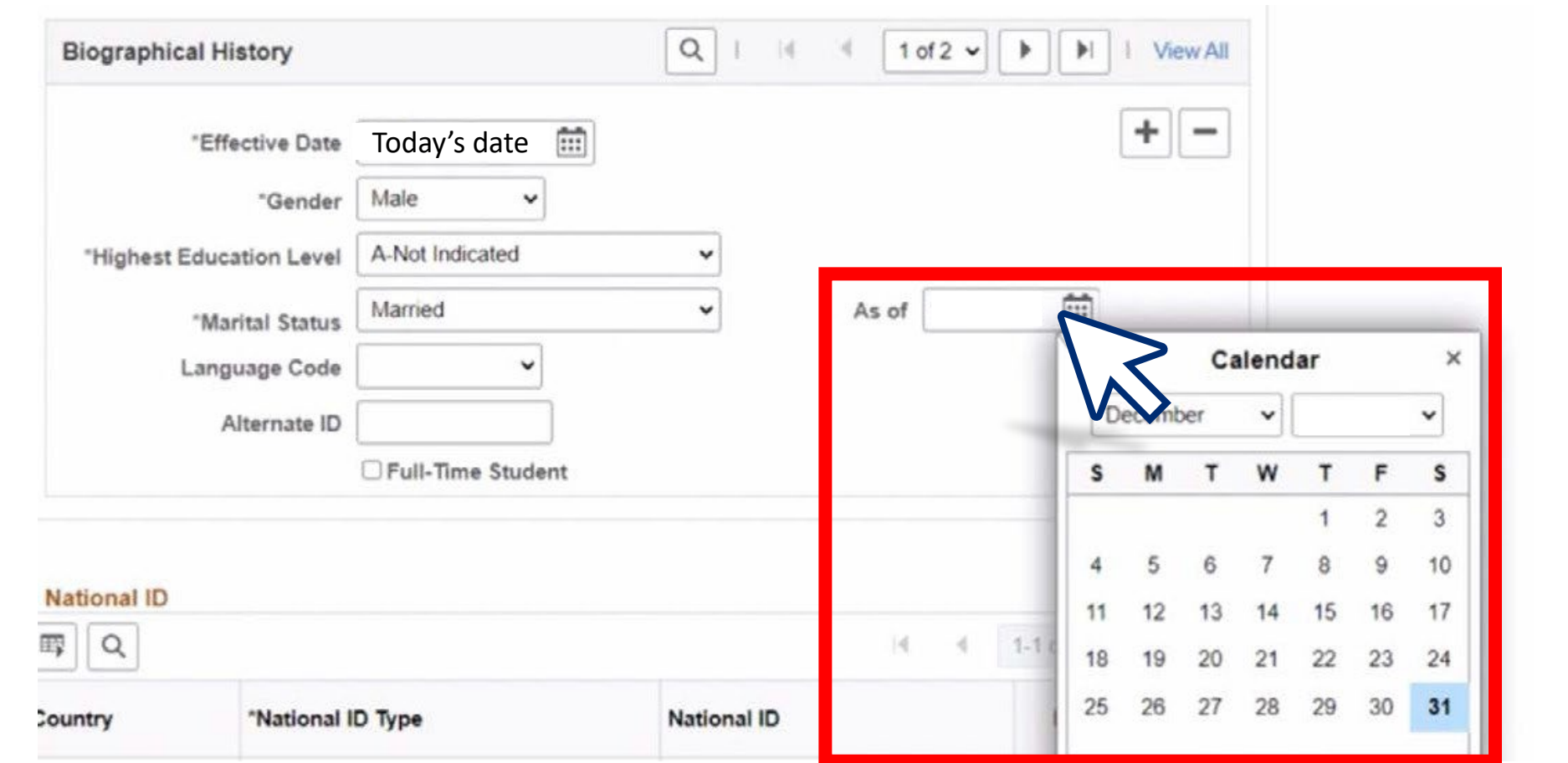

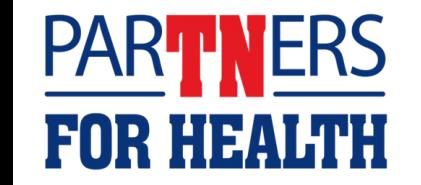

9 **choicesClick here to go [back to 'How to'](#page-6-0)** 

#### **If you're only updating the employee's marital status, click the save button at the bottom of the page to save your changes.**

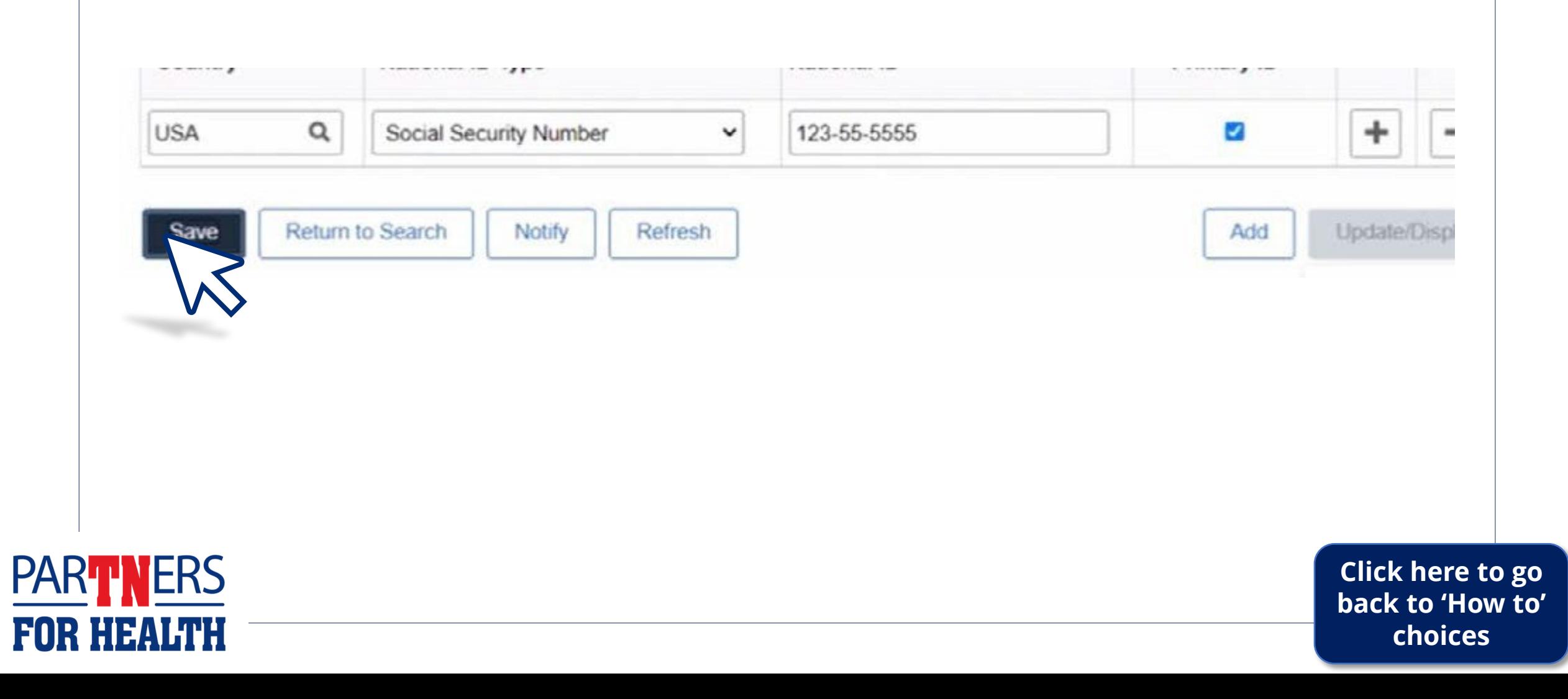

#### **Click on the calendar icon next to date of birth**

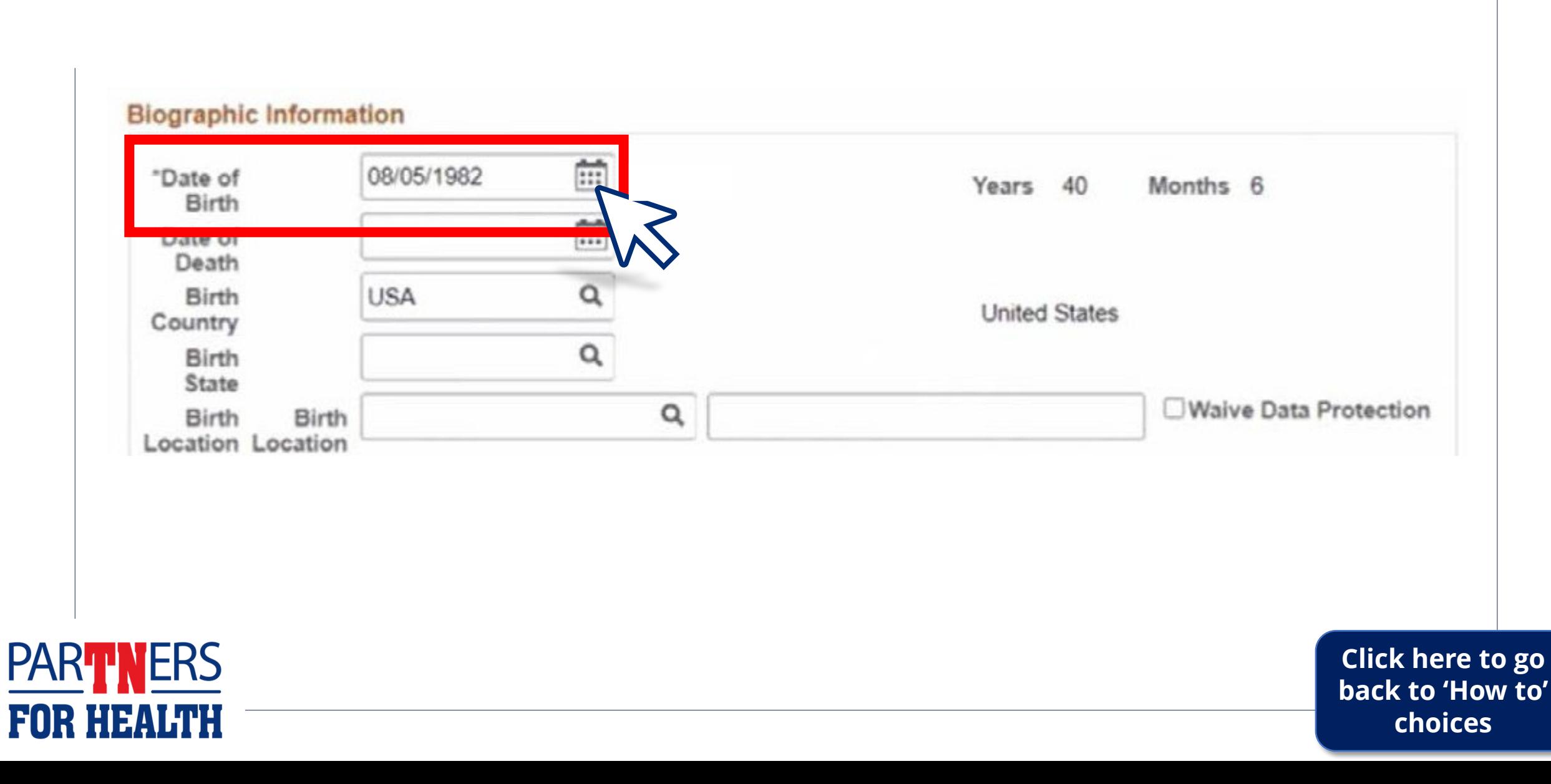

#### **Select the correct date.**

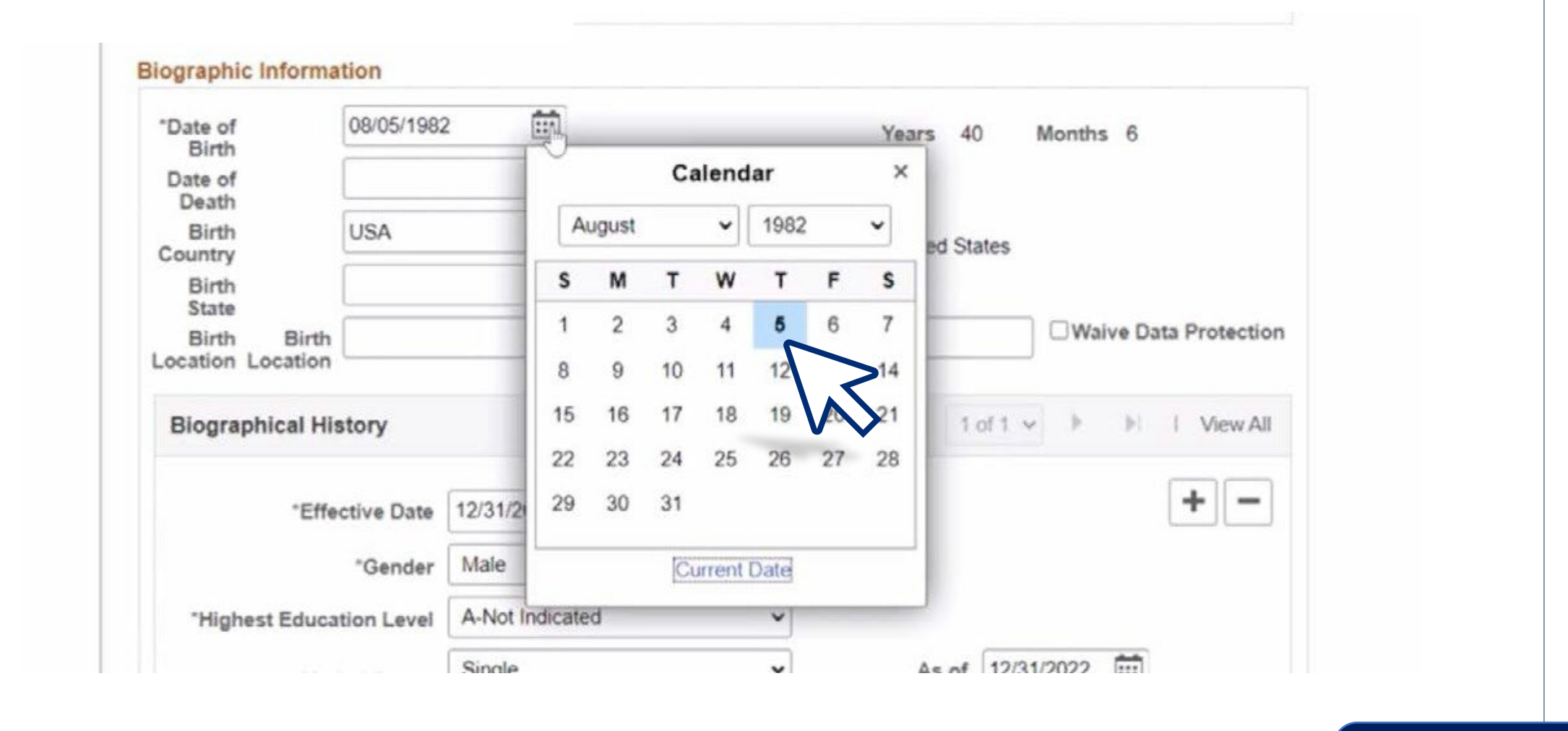

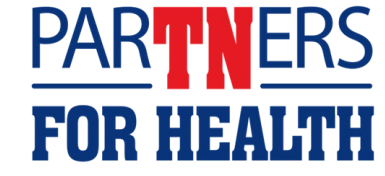

12 **choicesClick here to go [back to 'How to'](#page-6-0)** 

#### **If you're only updating the employee's date of birth, click the save button at the bottom of the page to save your changes.**

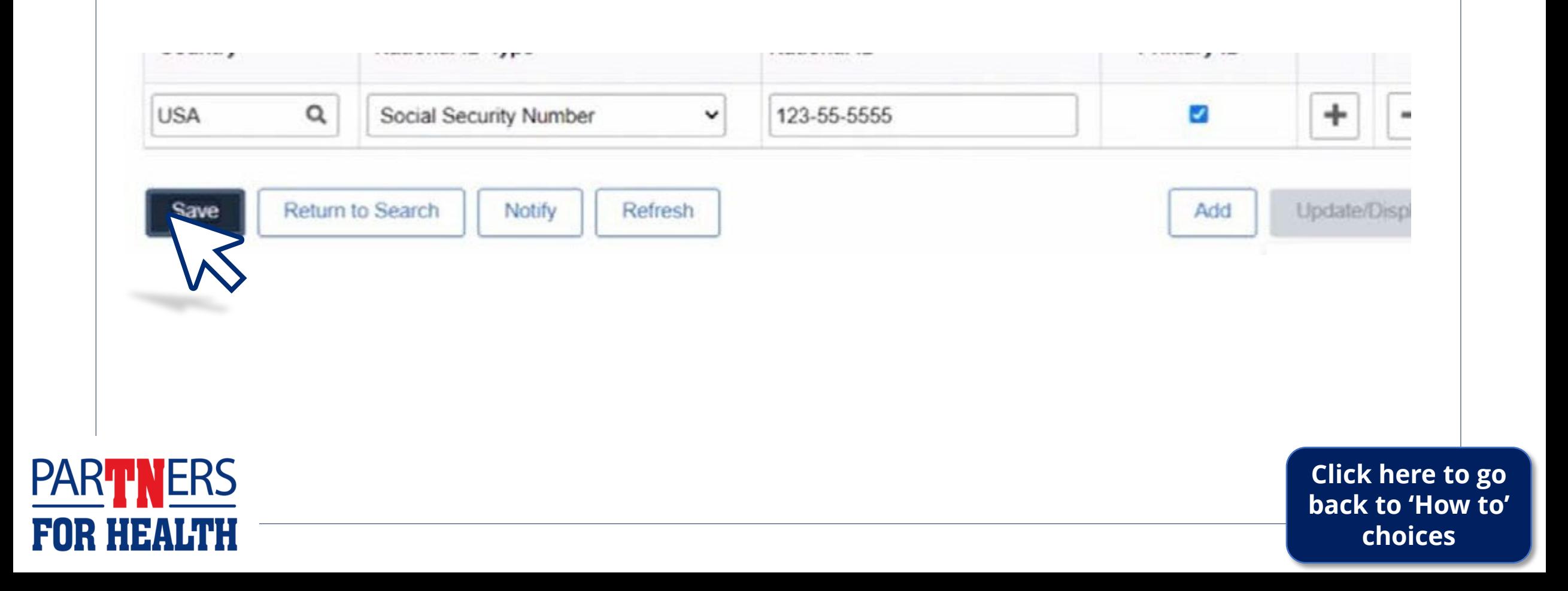

FOR **1** 

#### **Click on the 'plus sign' icon (+). This adds a row to the name section – adding a row creates a new record for that employee while keeping the historical record.**

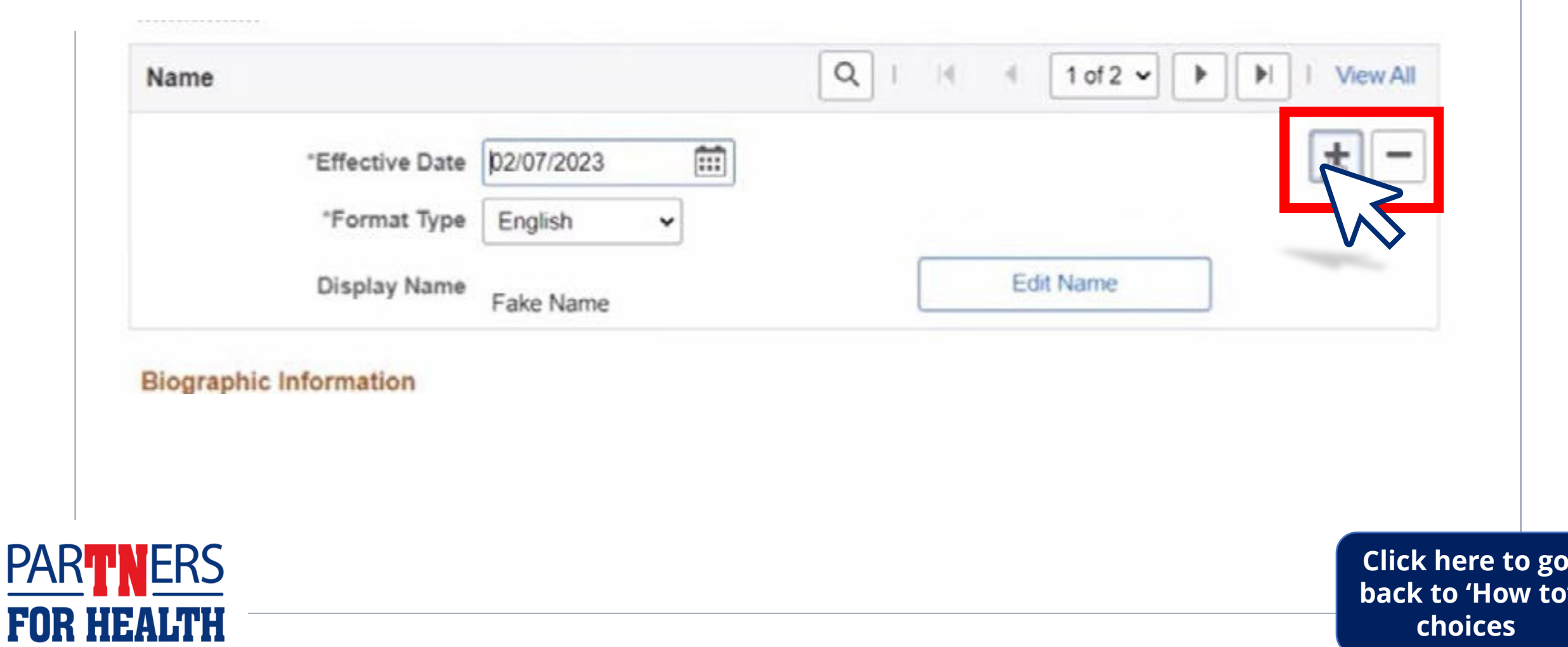

t**o go** 

#### **Click "Edit Name."**

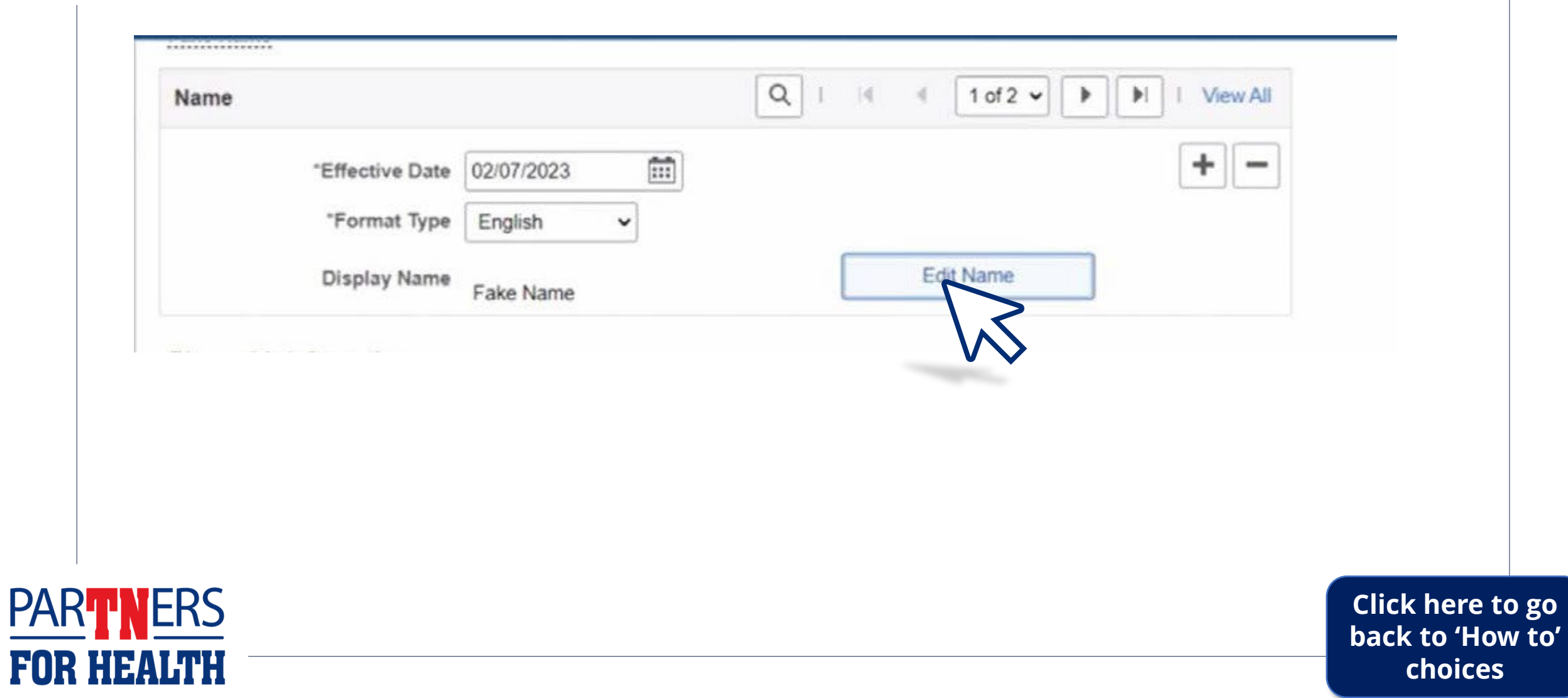

**PARTNER** 

#### **Add the first and last name of the employee you're updating. Then, click "OK."**

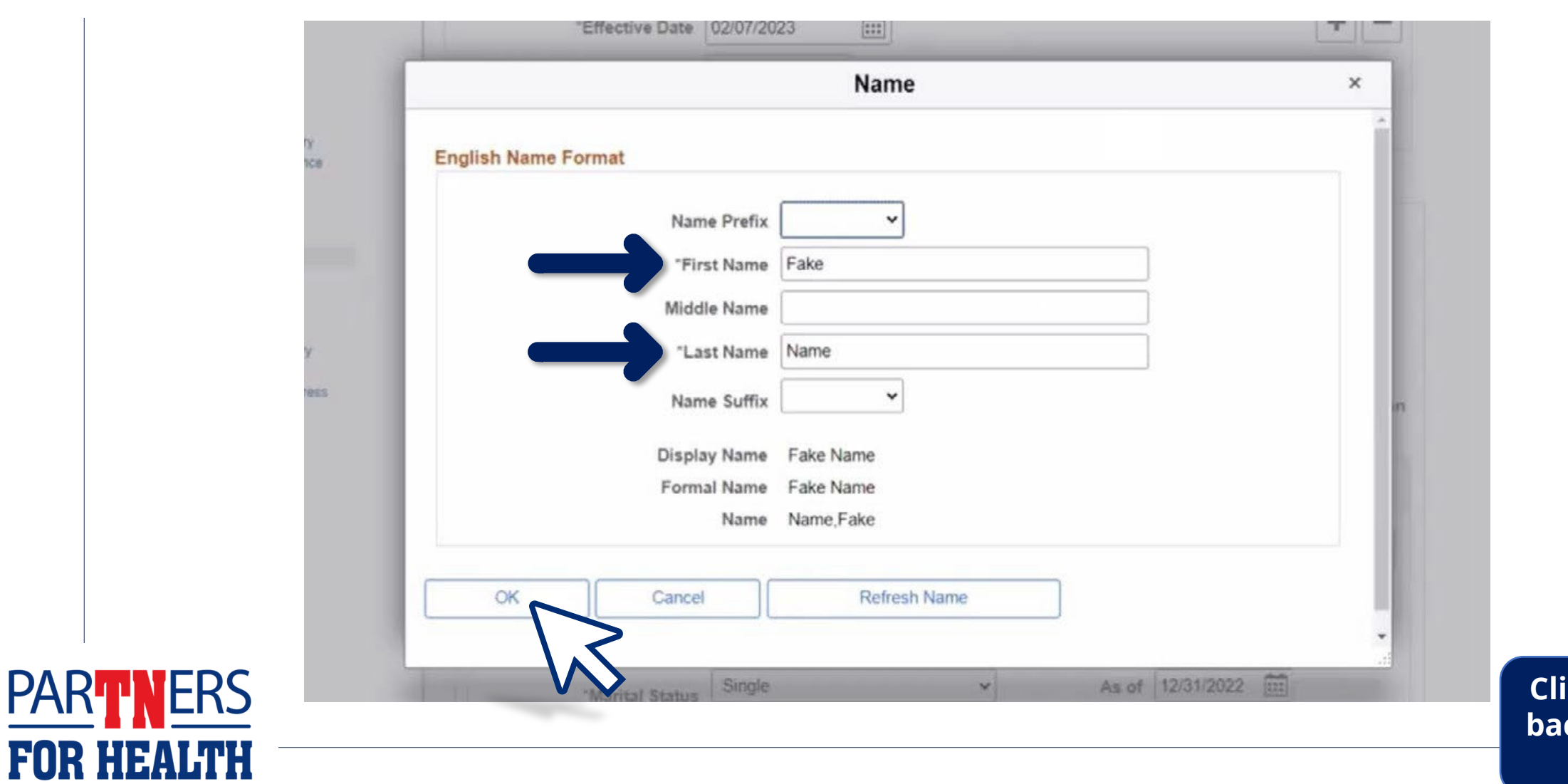

16 **choicesClick here to go [back to 'How to'](#page-6-0)** 

#### **If you're only updating the employee's name, click the save button at the bottom of the page to save your changes.**

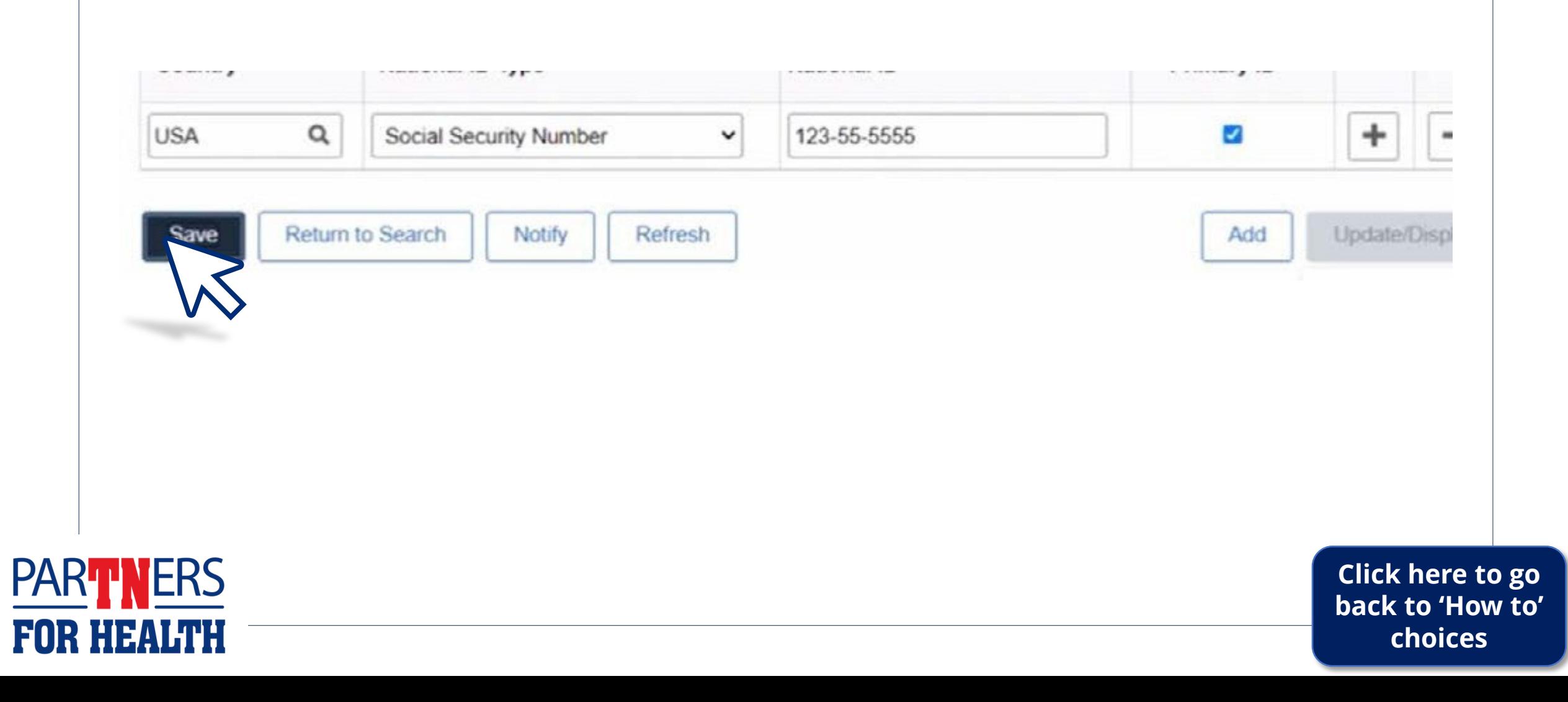

#### **Click the "Contact Information" at the top of the page.**

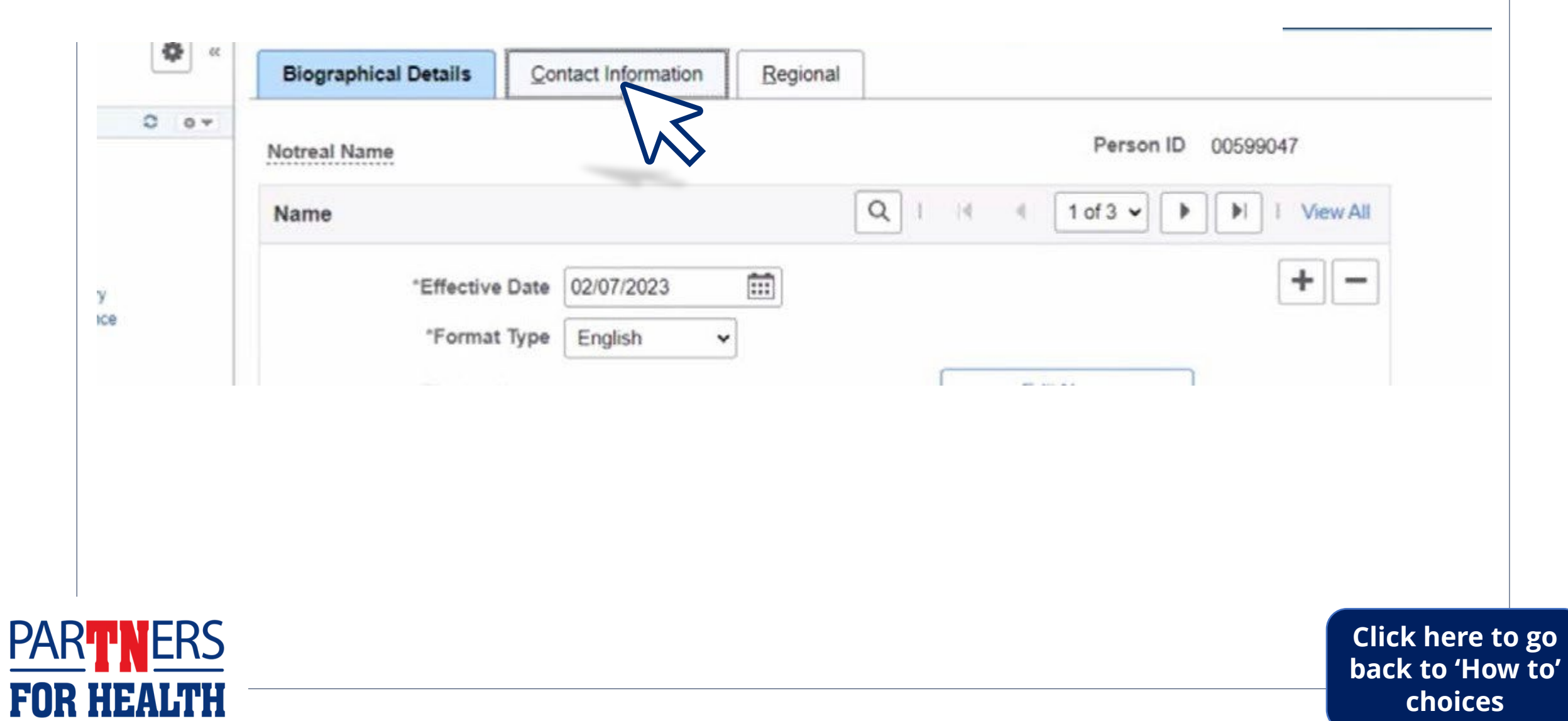

18 **choices**

#### **Click the "view address detail" link.**

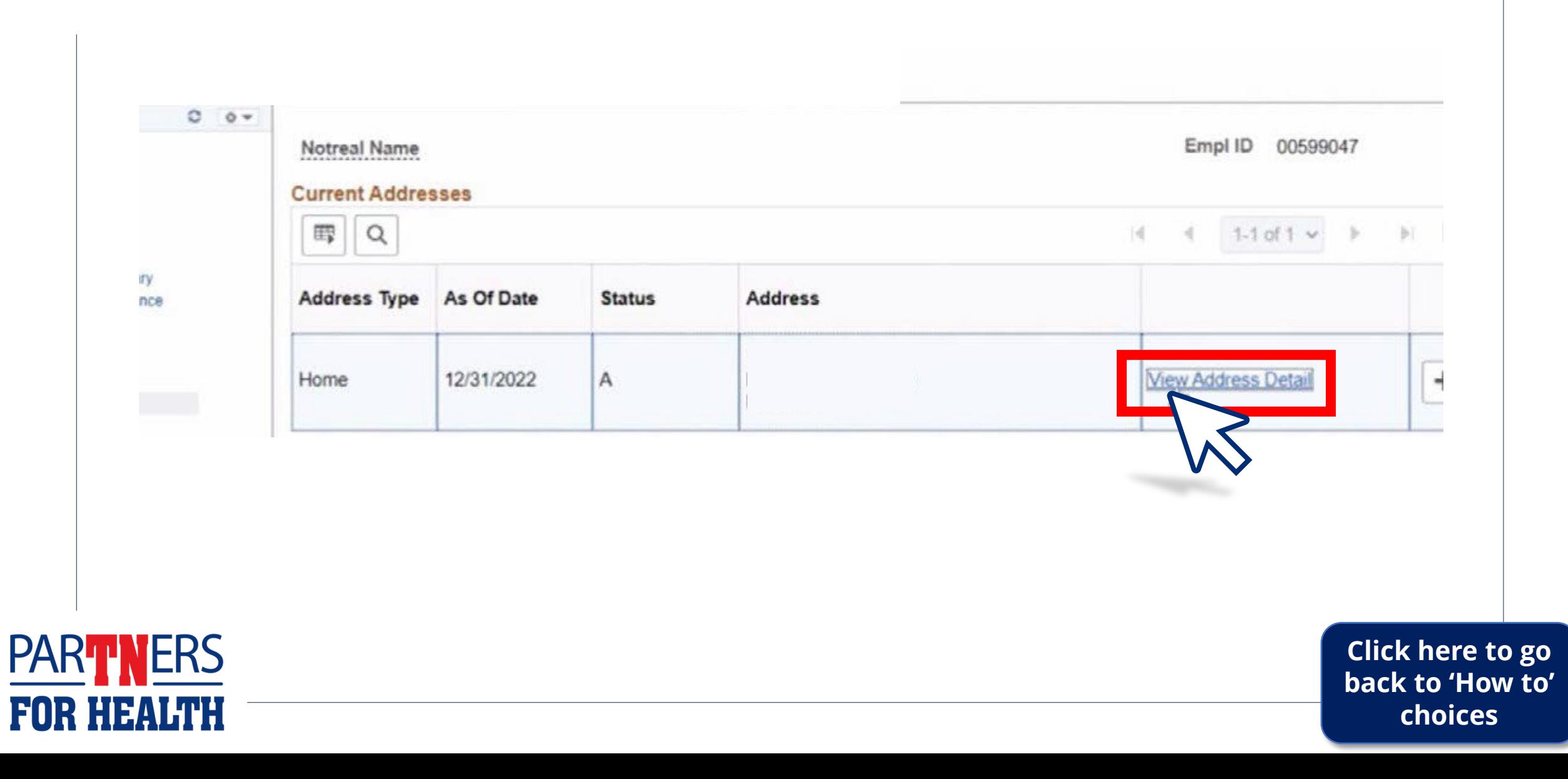

#### **Click the plus sign (+) icon, then select "Add Address" link.**

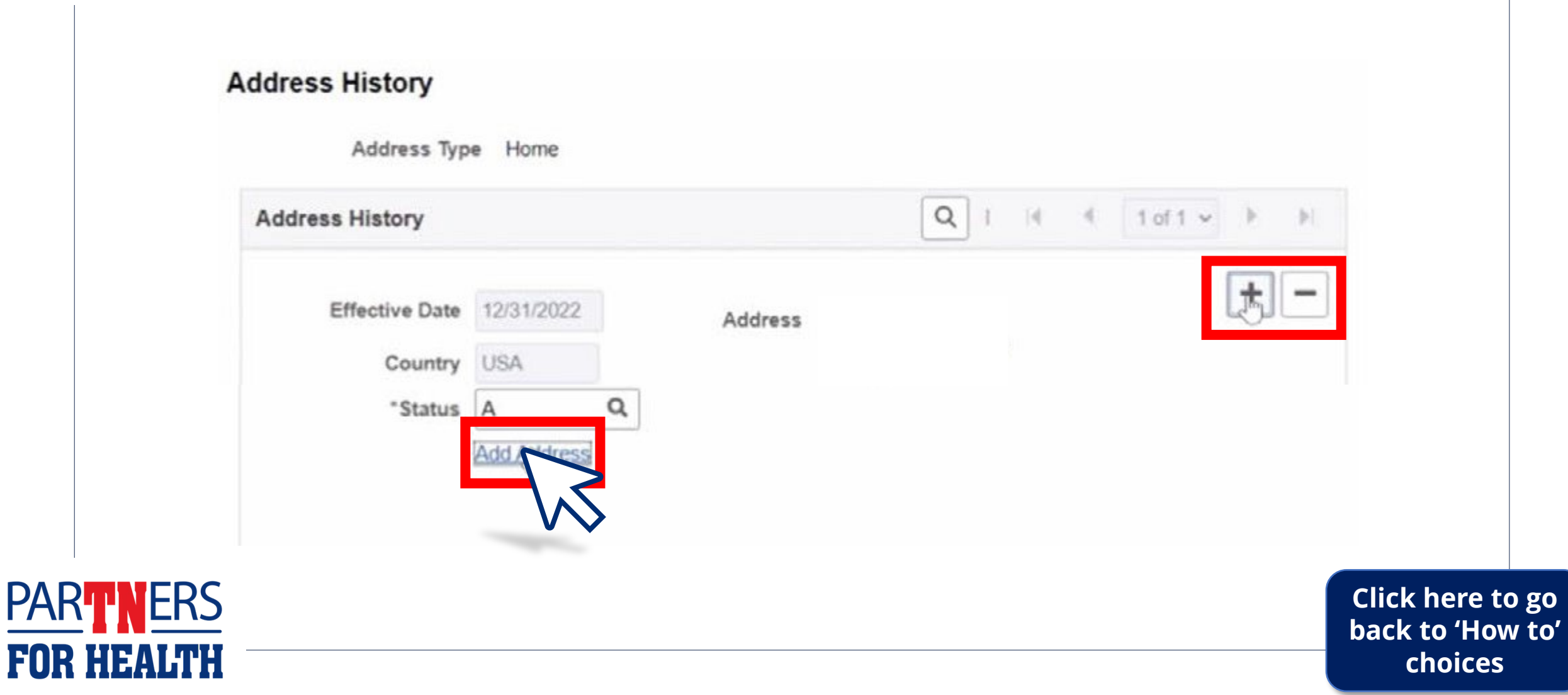

#### **Make your changes where necessary. Then, click "OK"**

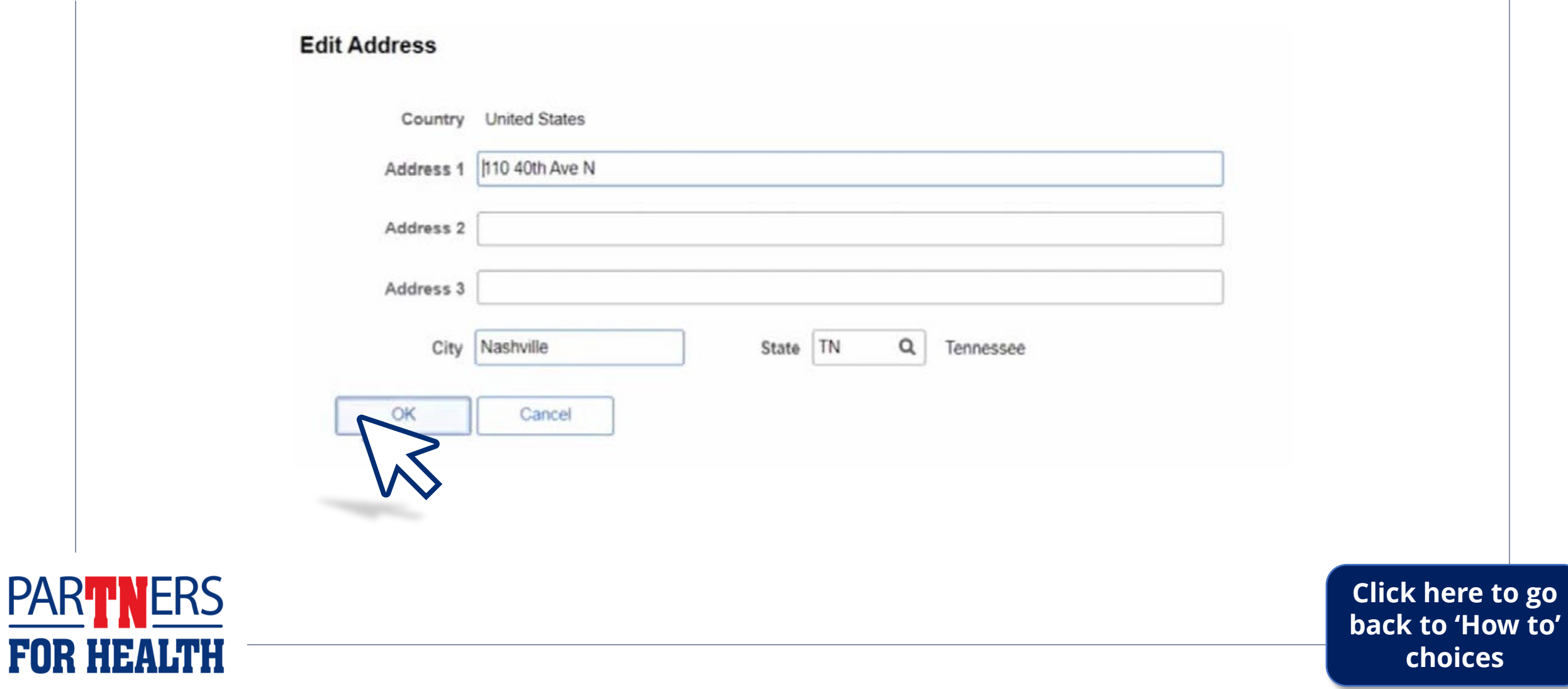

**Please note:** A verify address message may appear. If you are sure the address is correct, click OK. If you're not sure, copy the web link starting with http and ending with jsp and pasting it into your browser's address bar and hit enter - to verify the accuracy of the address.

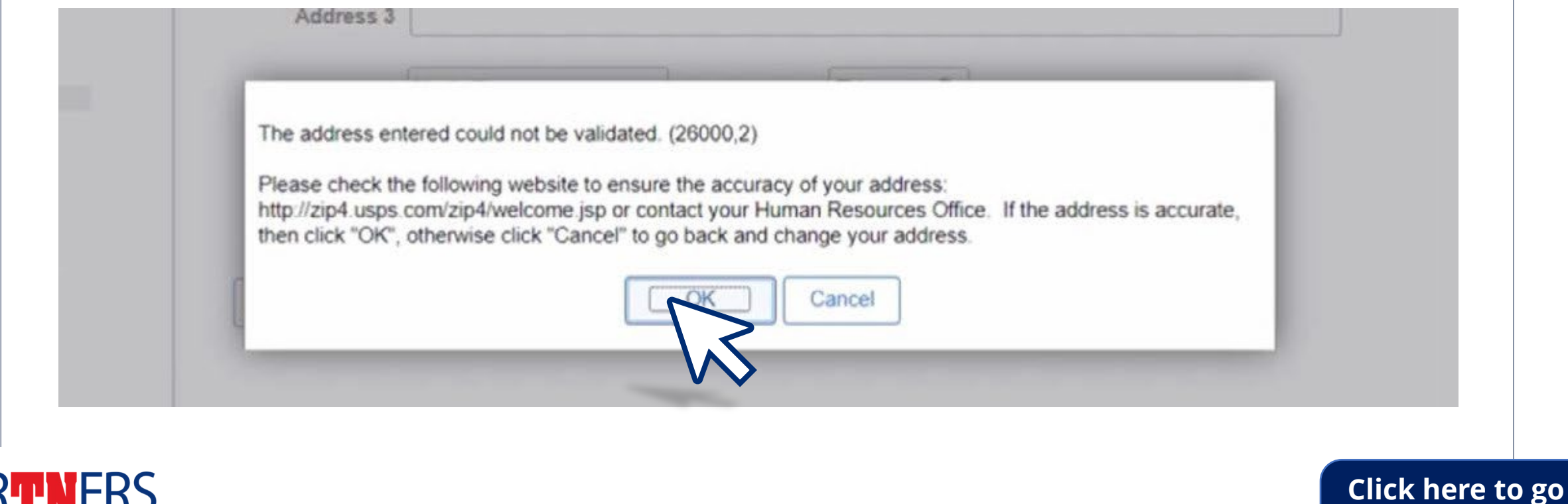

22 **choices**

**[back to 'How to'](#page-6-0)** 

**PAR** 

#### **After all changes are made to employee's address, click "OK."**

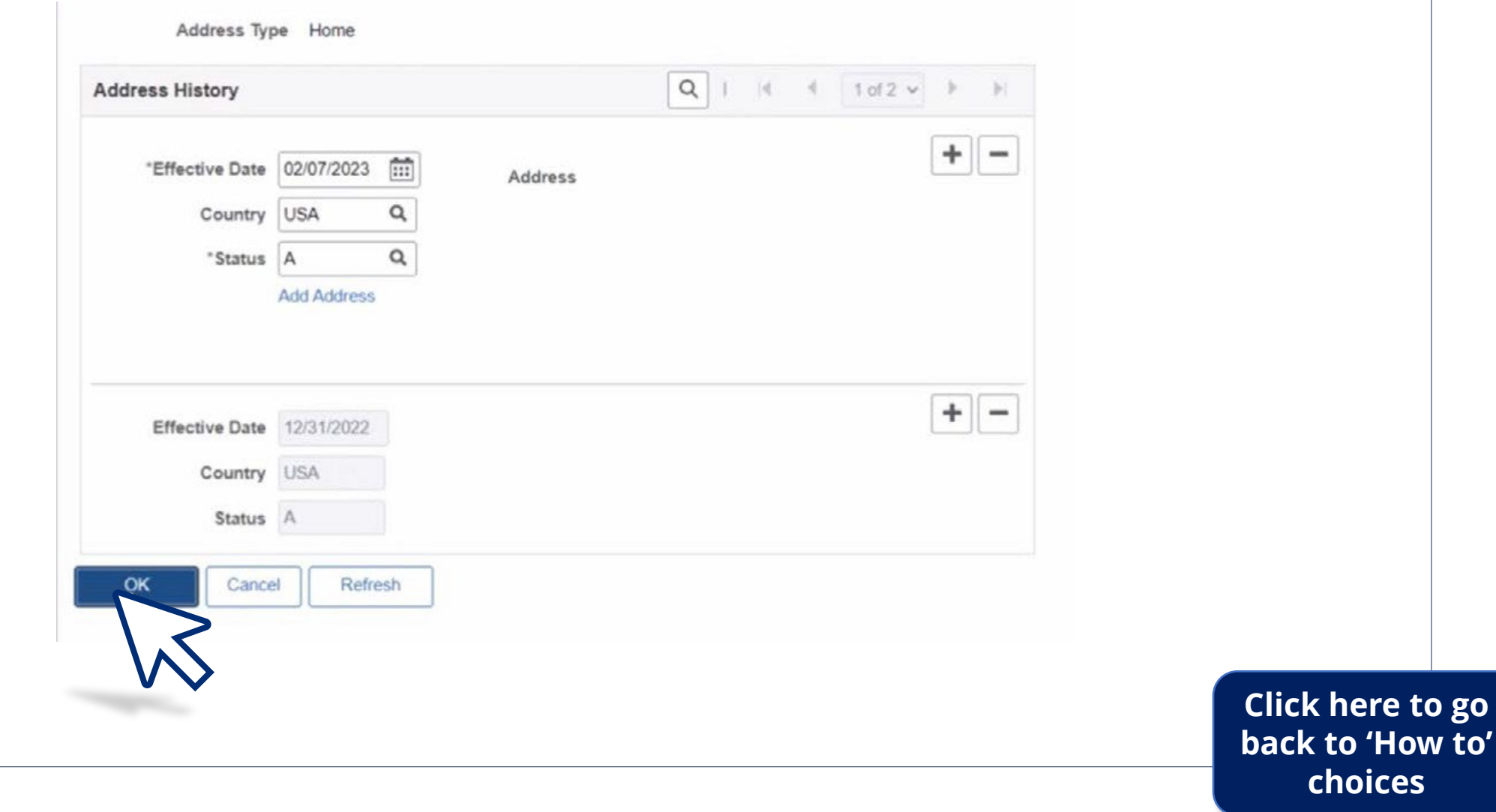

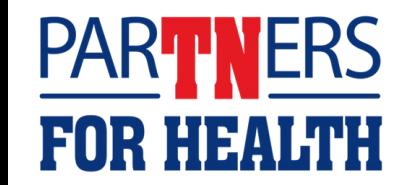

#### **This will return you to the Contact Information page.**

**If you're only updating the employee's mailing address, click the save button at the bottom of the page to save your changes.**

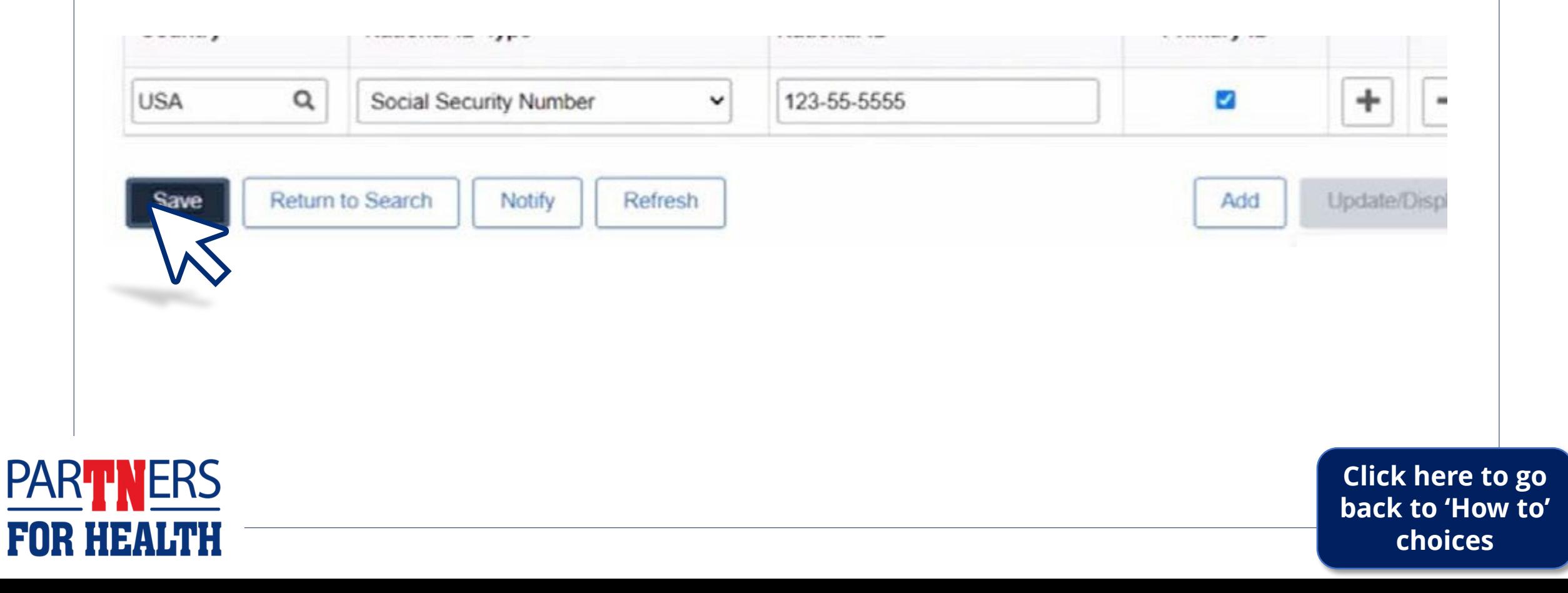

**PART** 

#### **Scroll down to the bottom of the page to the "National ID" section.**

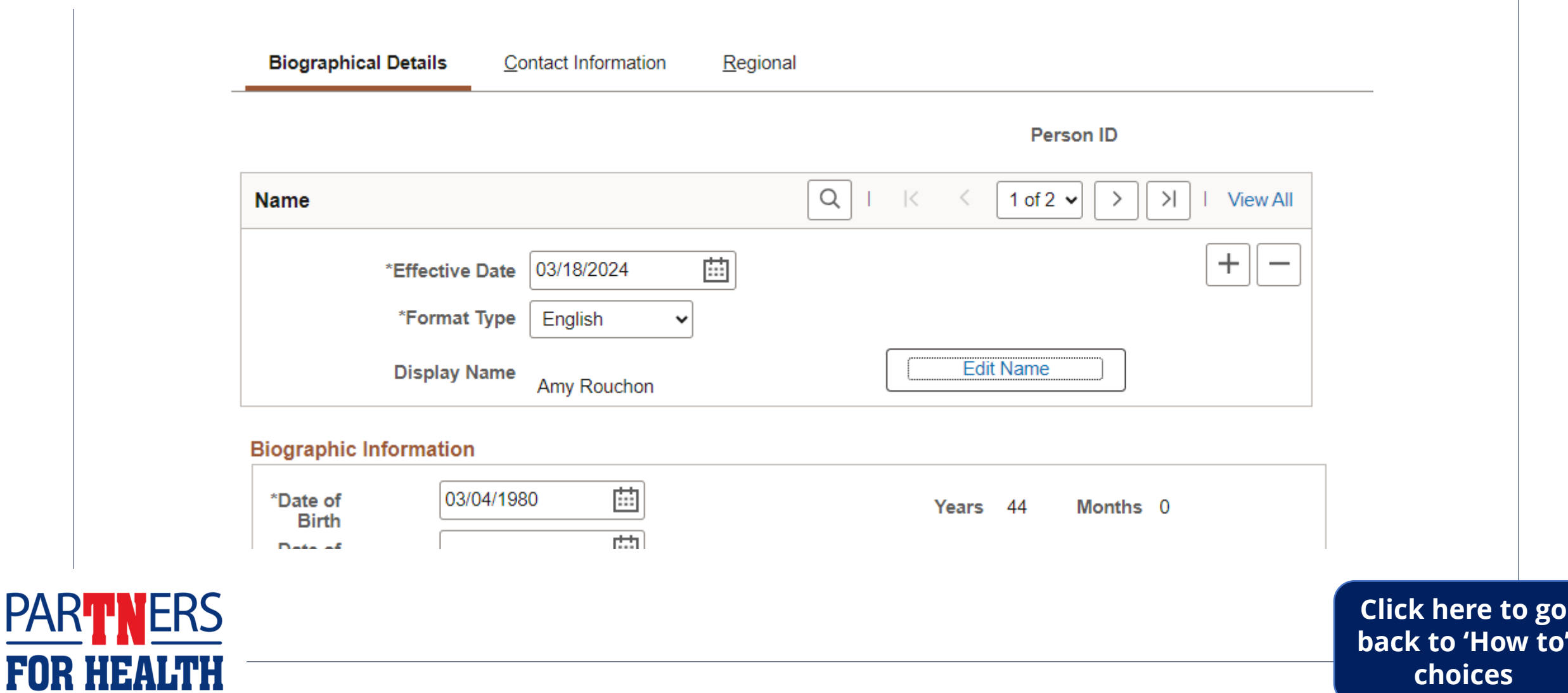

**FOR** 

#### **Under "National ID Type," click the down arrow and change Social Security number to 'Former SSN.'**

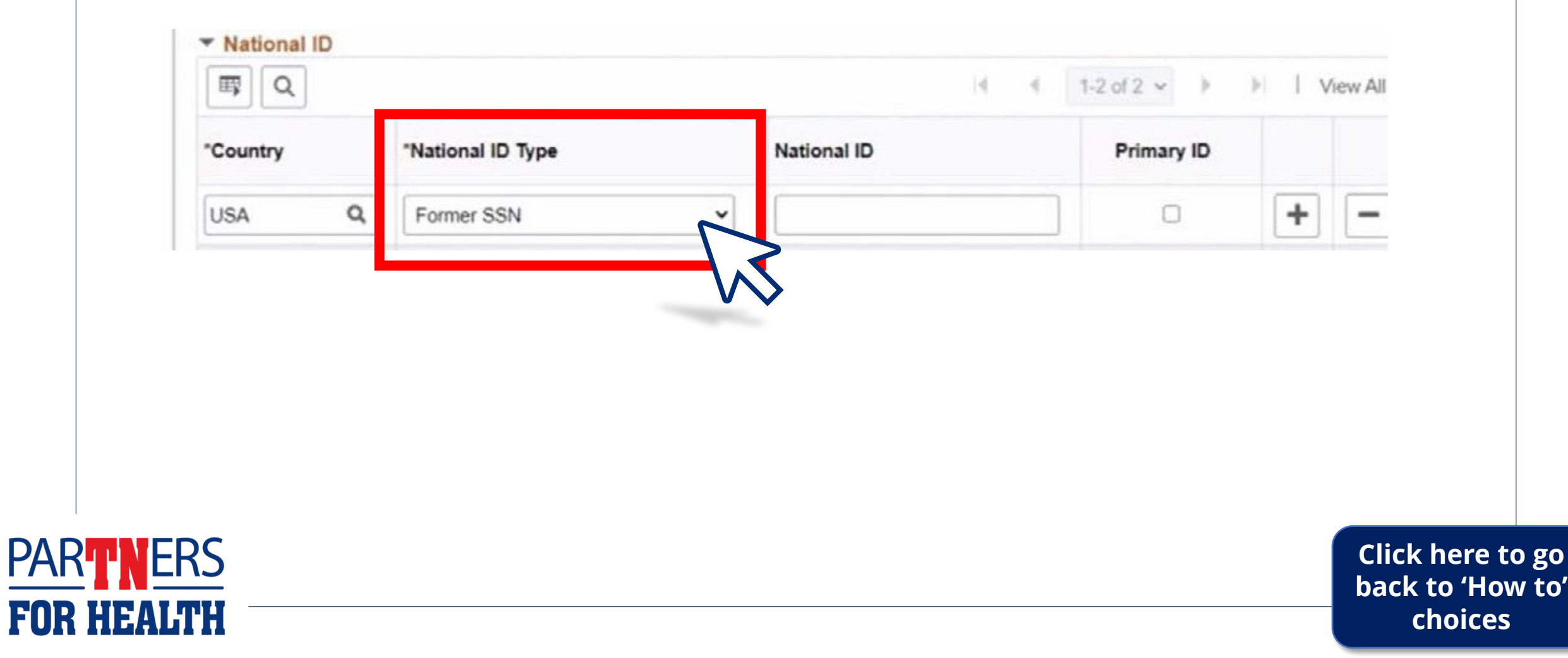

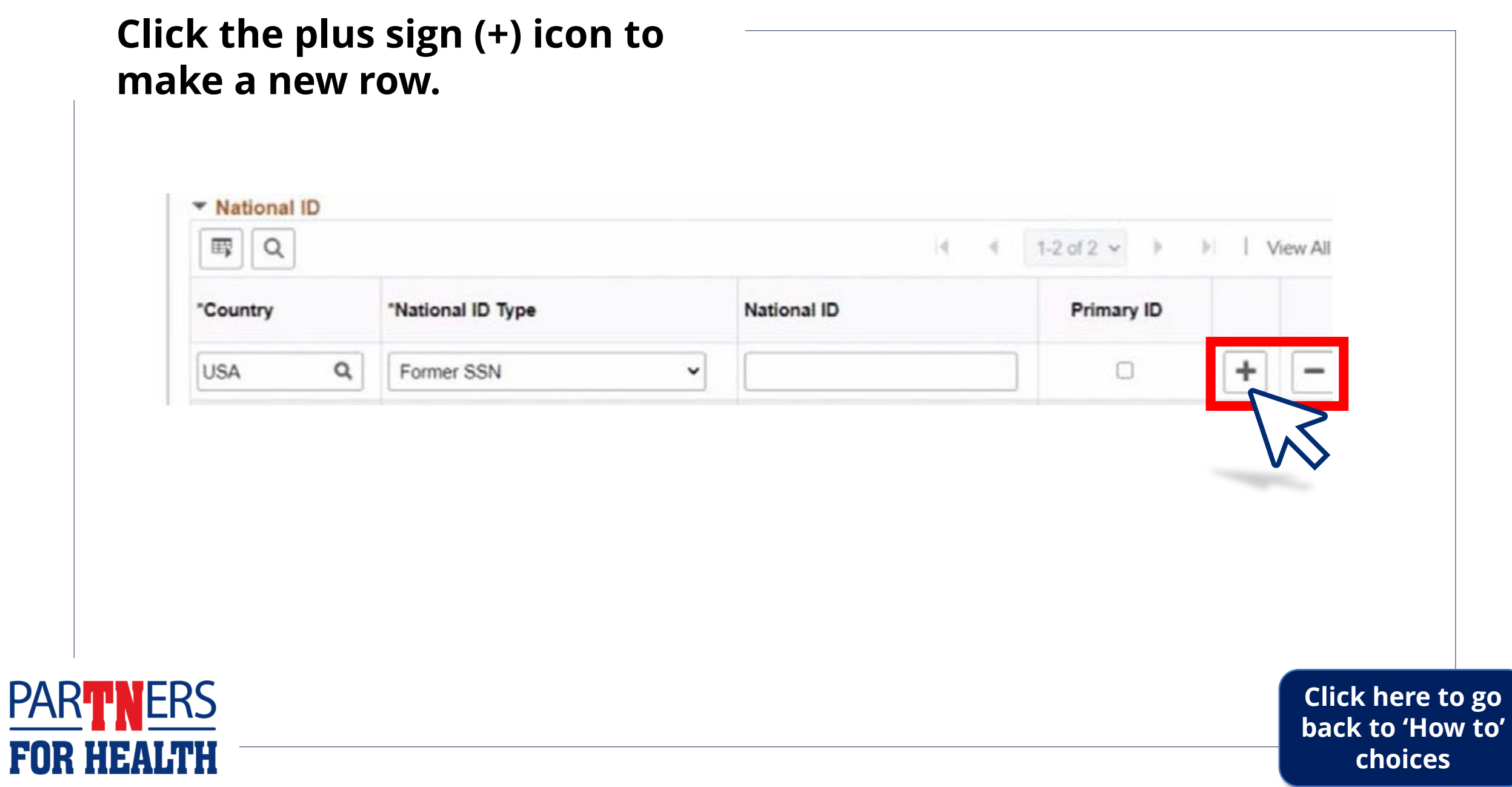

#### **Type in the correct Social Security number. Then, click the Primary ID box to the row with the correct Social Security number.**

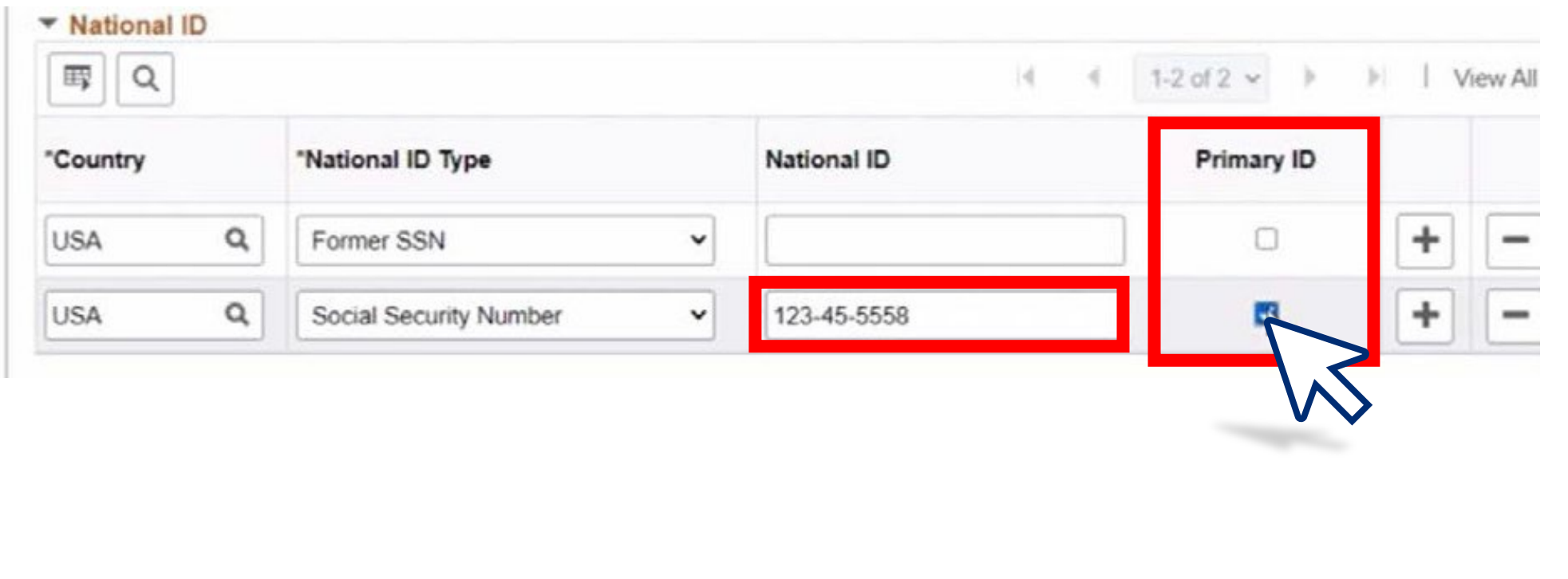

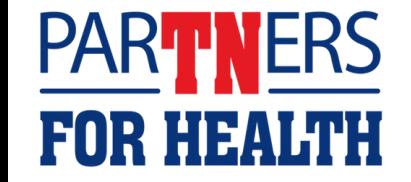

28 **choicesClick here to go [back to 'How to'](#page-6-0)** 

#### **If you're only updating the employee's Social Security number, click the save button at the bottom of the page to save your changes.**

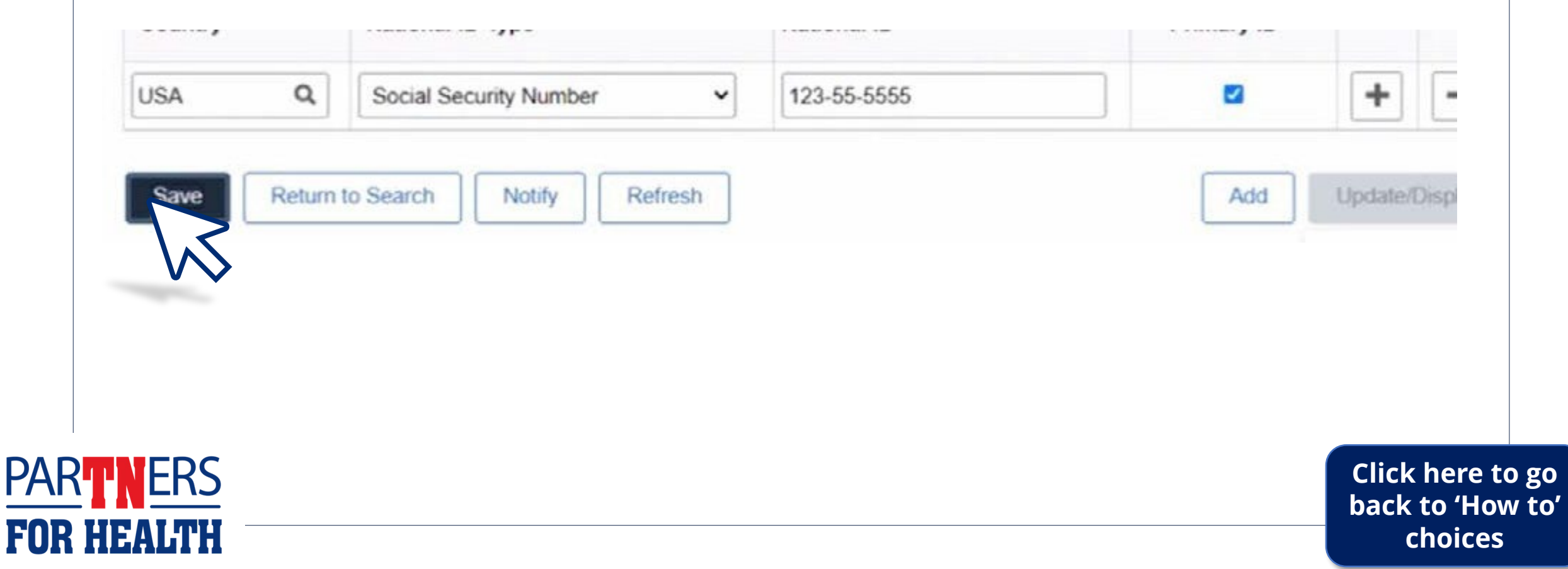